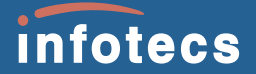

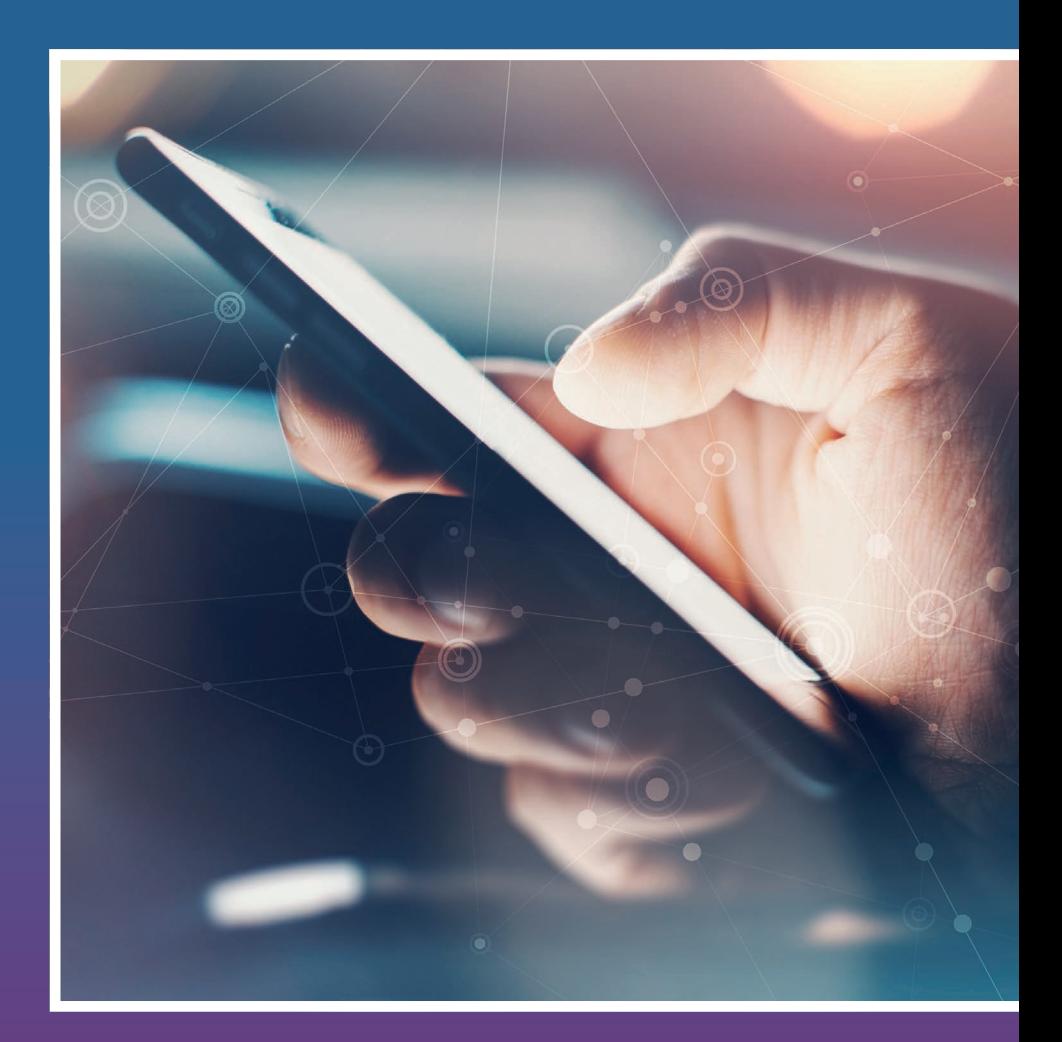

# **ViPNet** Connect for iOS

отечественная альтернатива публичным мессенджерам, предназначенная для организации общения корпоративных пользователей сети ViPNet по защищенному с использованием алгоритмов ГОСТ VPN-каналу с шифрованием «точка-точка»

# **НАЧАЛО РАБОТЫ**

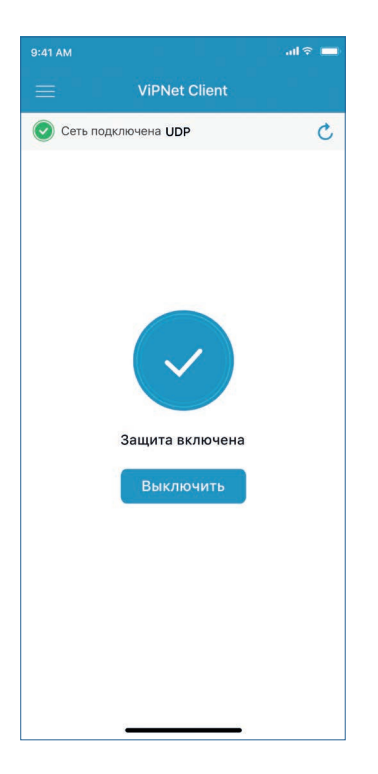

- Убедитесь, что на вашем устройстве установлена операционная система iOS 11 или выше и приложение ViPNet Client for iOS версии 2.18 и выше. Затем установите приложение ViPNet Connect for iOS.
- Перед запуском ViPNet Connect for iOS убедитесь, что в приложении ViPNet Client for iOS отображается статус **Сеть подключена**.

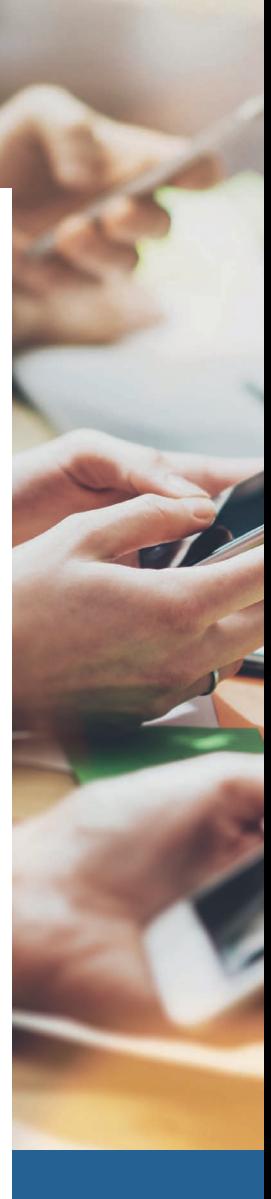

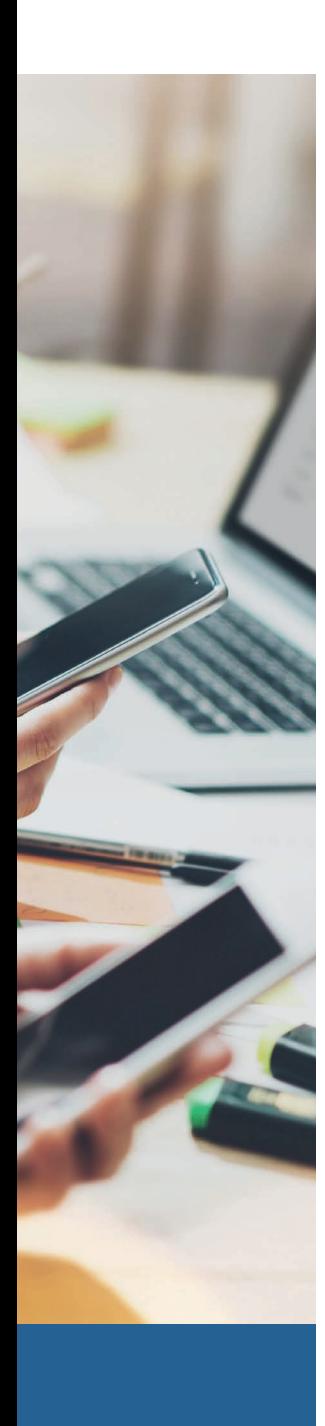

# **ОБМЕН МГНОВЕННЫМИ СООБЩЕНИЯМИ**

# **Обмен сообщениями с другим пользователем**

- В списке контактов выберите имя пользователя
- Введите текст сообщения или с помощью кнопки  $\mathscr Q$ выберите файл для отправки пользователю, затем коснитесь кнопки

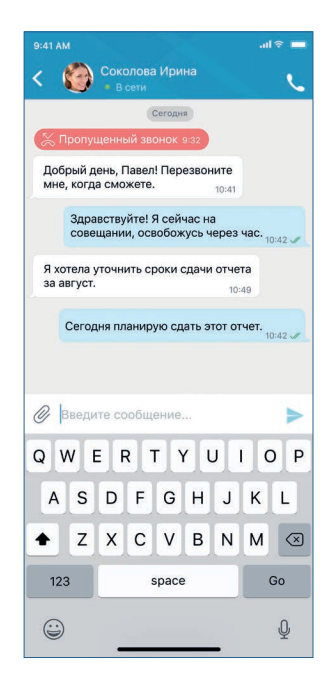

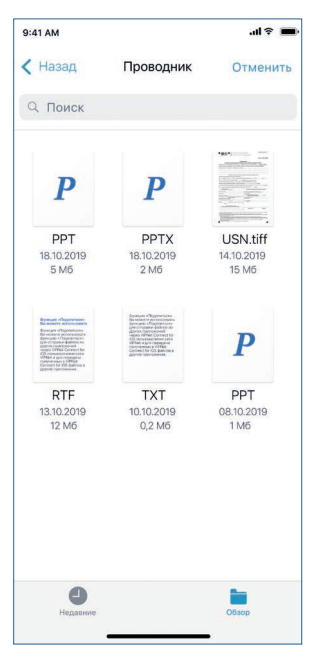

### **Групповые чаты**

- На вкладке **Чаты** коснитесь кнопки
- На открывшемся экране выберите пользователей, которых хотите добавить в групповой чат, и коснитесь кнопки **Далее**
- На следующем экране в поле **Тема группы** введите название создаваемого группового чата и коснитесь кнопки **Создать**. Групповой чат создан
- Для отправки сообщения пользователям группового чата на экране обмена сообщениями введите текст сообщения и коснитесь кнопки >. Ваше сообщение будет отправлено всем участникам чата

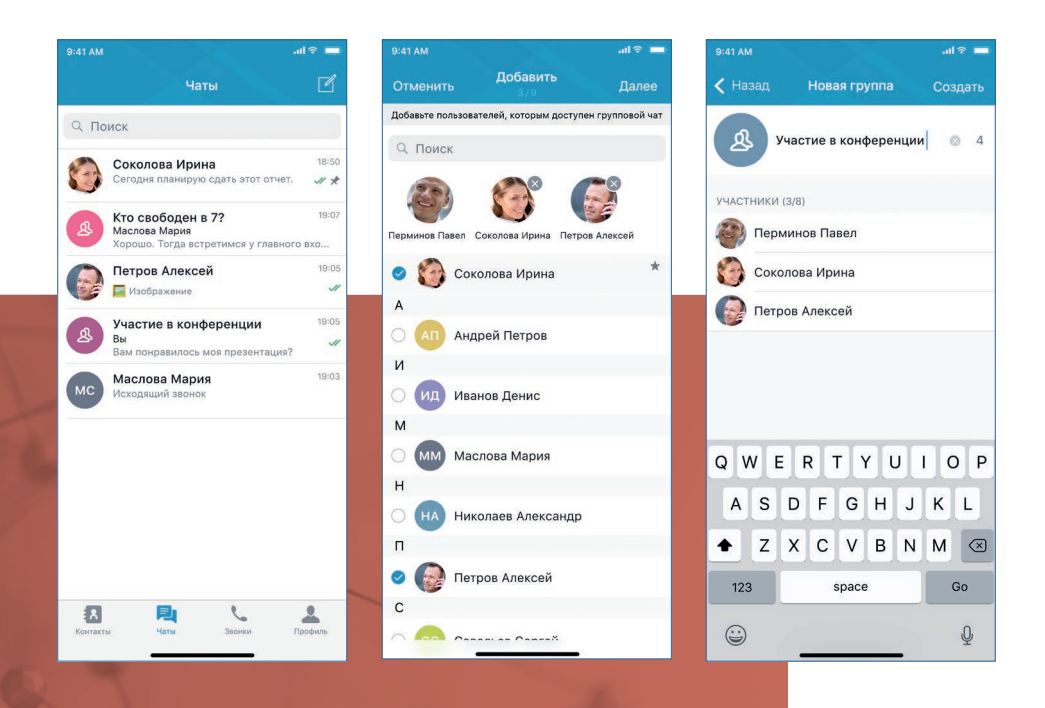

# **АУДИОВЫЗОВЫ**

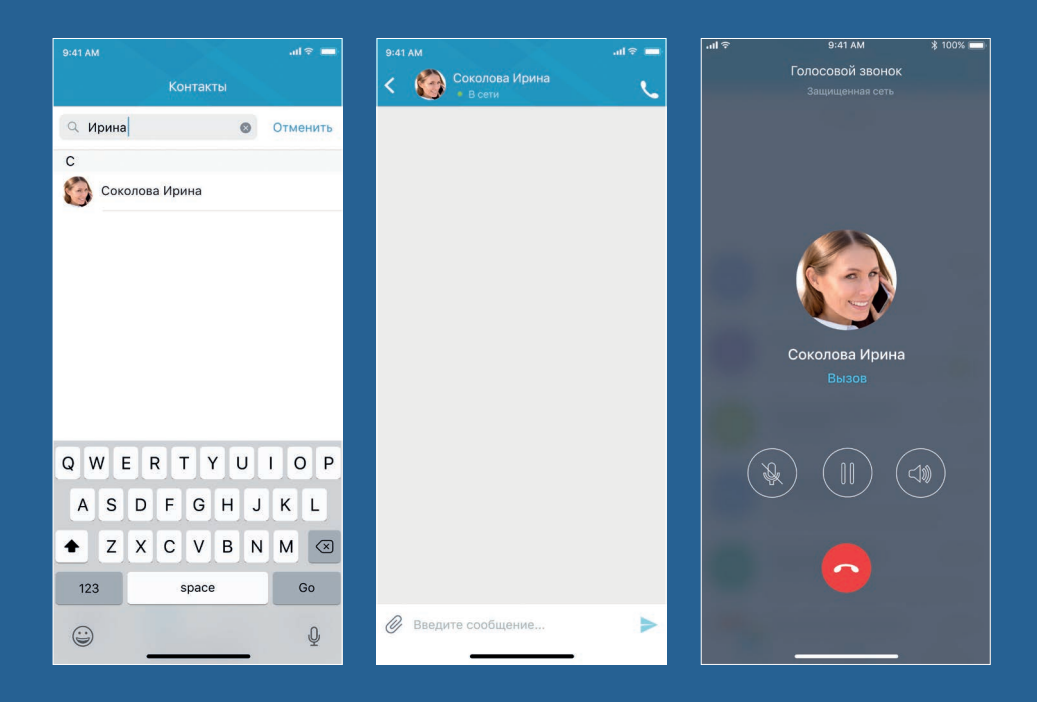

## **Звонок пользователю ViPNet**

- В списке контактов найдите пользователя, которому хотите позвонить, и коснитесь его имени
- На экране обмена сообщениями с пользователем коснитесь кнопки

# **ДОПОЛНИТЕЛЬНЫЕ ВОЗМОЖНОСТИ**

#### **Функция «Поделиться»**

Вы можете использовать функцию **«Поделиться»** для отправки файлов из других приложений через ViPNet Connect for iOS пользователям сети ViPNet и для передачи полученных в ViPNet Connect for iOS файлов в другие приложения.

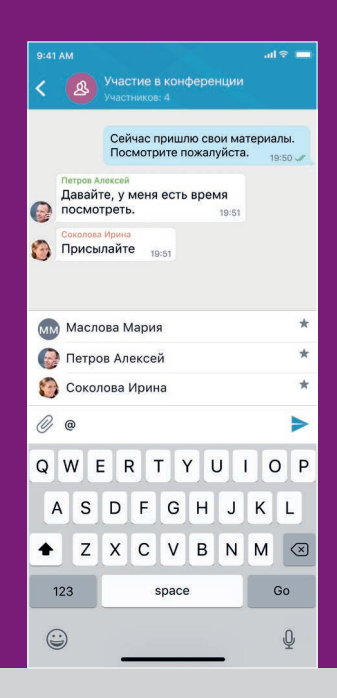

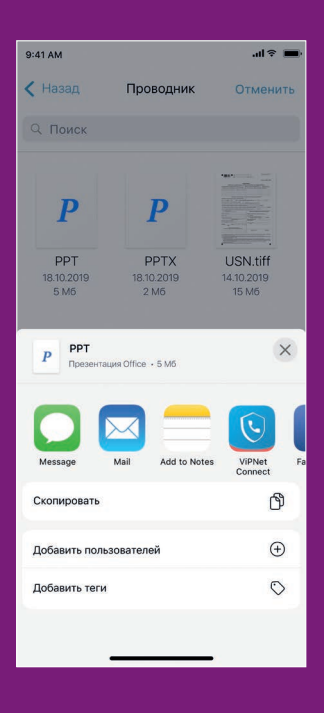

#### **Упоминание пользователя**

Чтобы упомянуть другого пользователя в своем сообщении, введите символ **@** и в открывшемся меню коснитесь имени нужного пользователя.

#### **Редактирование сообщения**

Сообщение может быть отредактировано или удалено, если оно имеет **статус Отправляется** или прошло менее 10 минут после получения сообщения на устройствах других пользователей. Для этого коснитесь сообщения и удерживайте его, в появившемся меню выберите пункт **Изменить**.

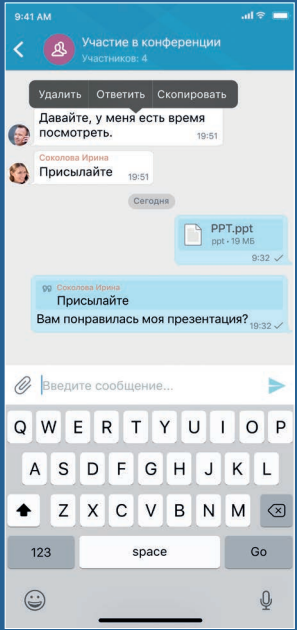

# **Копирование сообщения** Коснитесь сообщения

и удерживайте его, в появившемся меню выберите пункт **Скопировать**. Сообщение будет скопировано, теперь вы можете вставить его в поле ввода сообщения в любом чате.

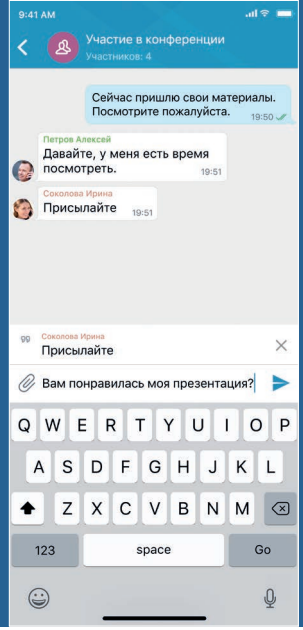

# **Цитирование**

Проведите пальцем влево по нужному сообщению либо коснитесь сообщения и удерживайте его, в появившемся меню выберите пункт **Ответить**. Цитируемое сообщение отобразится над полем ввода вашего сообщения.

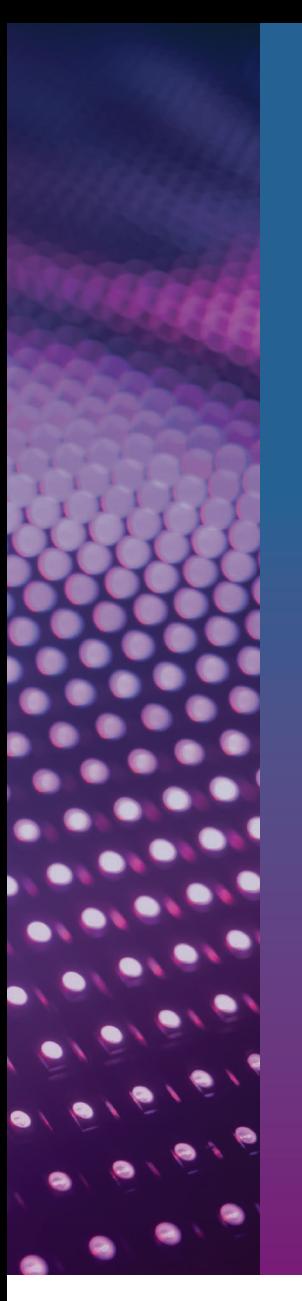

# **Проверка статуса сообщения**

 $\sin \approx 1$ 

• Для каждого сообщения отображается статус его доставки

Статусы сообщения

ż

ДОСТАВЛЕНО Петров Алексей Соколова Ирина © ОТПРАВЛЯЕТСЯ Маслова Мария

Добрый день, Павел! Перезвоните мне, когда сможете.  $10:41$ 

> Здравствуйте! Я сейчас на совещании, освобожусь через час.  $10:42$

• Чтобы проверить, какие участники группового чата получили сообщение коснитесь значка статуса напротив нужного сообщения

Также вы можете удалять сообщения или переписку целиком, покидать чаты, управлять уведомлениями о непрочитанных сообщениях в чатах, закреплять чаты вверху списка на вкладке **Чаты** и так далее.

Подробнее см. в документе «ViPNet Connect for iOS. Руководство пользователя».

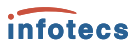

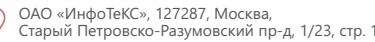

Старый Петровско-Разумовский пр-д, 1/23, стр. 1

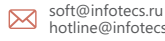

hotline@infotecs.ru

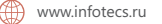

VIAN19 02RU MAN19\_02RU

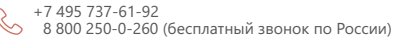

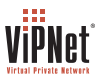

Содержимое документа носит исключителью информационный характер ин е является публичной положе и можном просто<br>об указанных в документе продуктах и услугах вы можете обратиться в ОАО «ИнфоТеКс». Все изображения с имене и